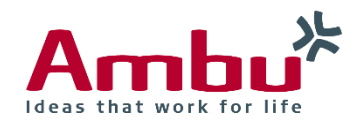

Operating Manual

# **Ambu®** Manikin Management Module

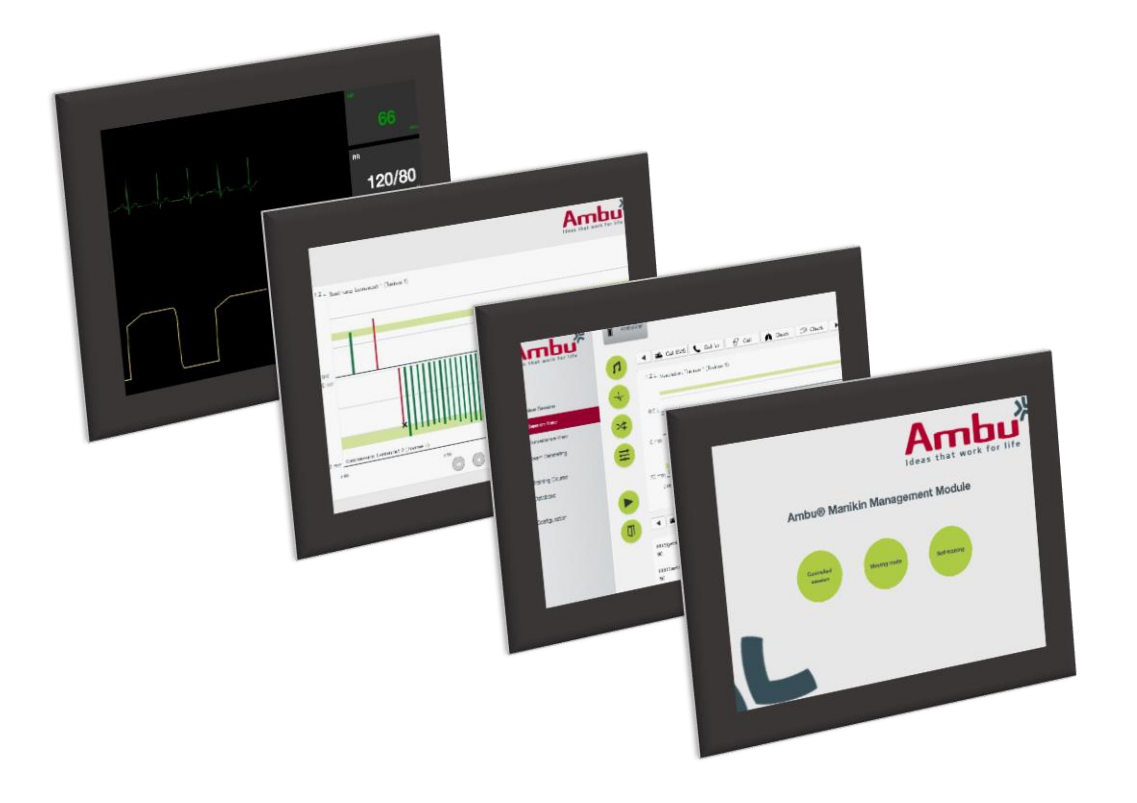

# **Francais**

# Table des matières

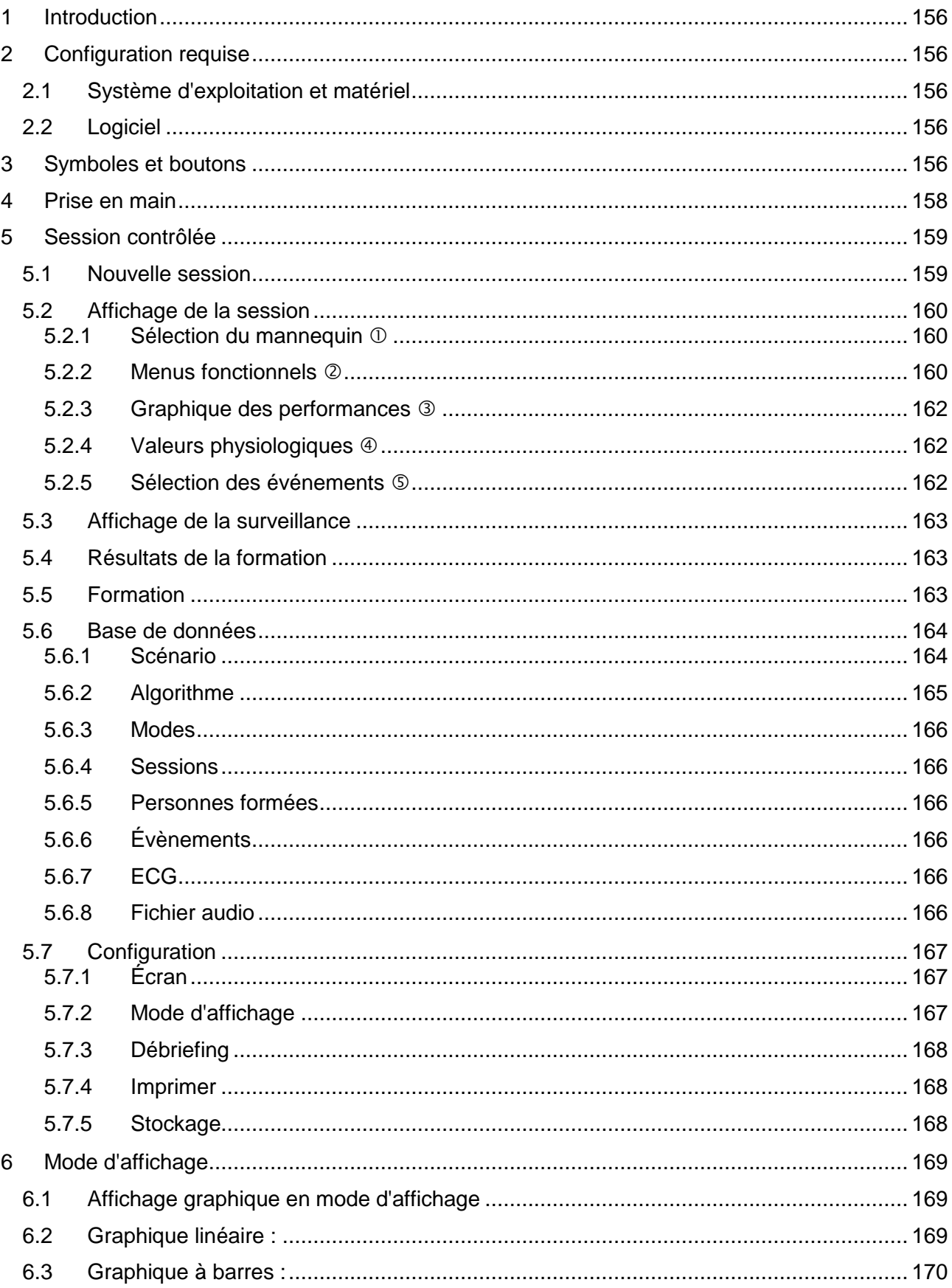

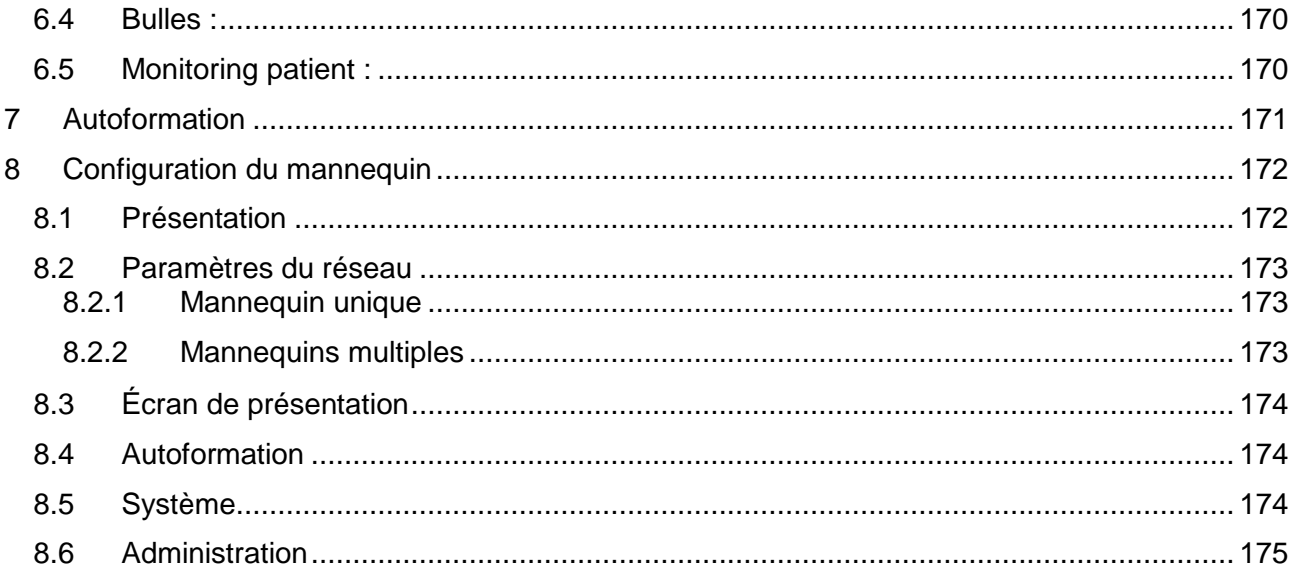

# <span id="page-3-0"></span>**1 Introduction**

Ambu Manikin Management Module est une application logicielle modulaire intuitive basée sur le navigateur utilisée pour la commande à distance des mannequins Ambu, qui donne notamment la possibilité de surveillance et de documentation des performances des personnes formées.

# <span id="page-3-1"></span>**2 Configuration requise**

### <span id="page-3-2"></span>**2.1 Système d'exploitation et matériel**

La configuration minimale requise pour Ambu Manikin Management Module est la suivante :

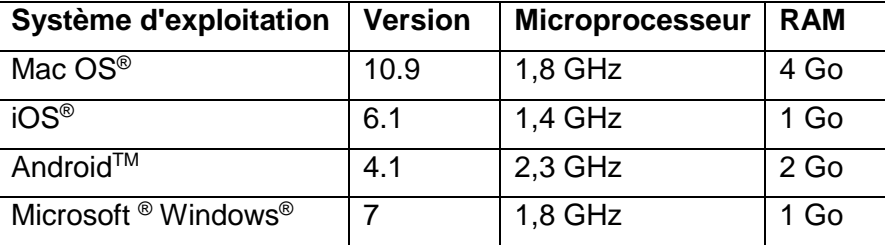

# <span id="page-3-3"></span>**2.2 Logiciel**

Un navigateur Web est nécessaire pour avoir accès au Ambu Manikin Management Module. Les exigences minimales requises en termes de navigateurs Web sont les suivantes :

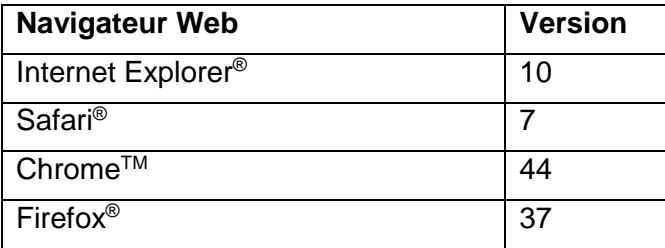

Ambu Manikin Management Module redimensionne automatiquement l'affichage pour l'adapter à la taille de l'écran de l'appareil.

Pour un affichage total optimal, une taille d'affichage minimale de 9,7" est recommandée.

Remarque. Ambu Manikin Management Module utilise des scripts JavaTM. L'utilisateur doit s'assurer que les scripts Java sont activés et que les bloqueurs sont désactivés. Si vous n'arrivez pas à modifier les paramètres, veuillez consulter votre administrateur

# <span id="page-3-4"></span>**3 Symboles et boutons**

La section ci-dessous présente une vue d'ensemble des symboles et boutons et donne des informations complémentaires sur leur fonction.

Remarque : La disponibilité individuelle de chaque symbole ou bouton dépend du modèle de mannequin.

Menu de l'application

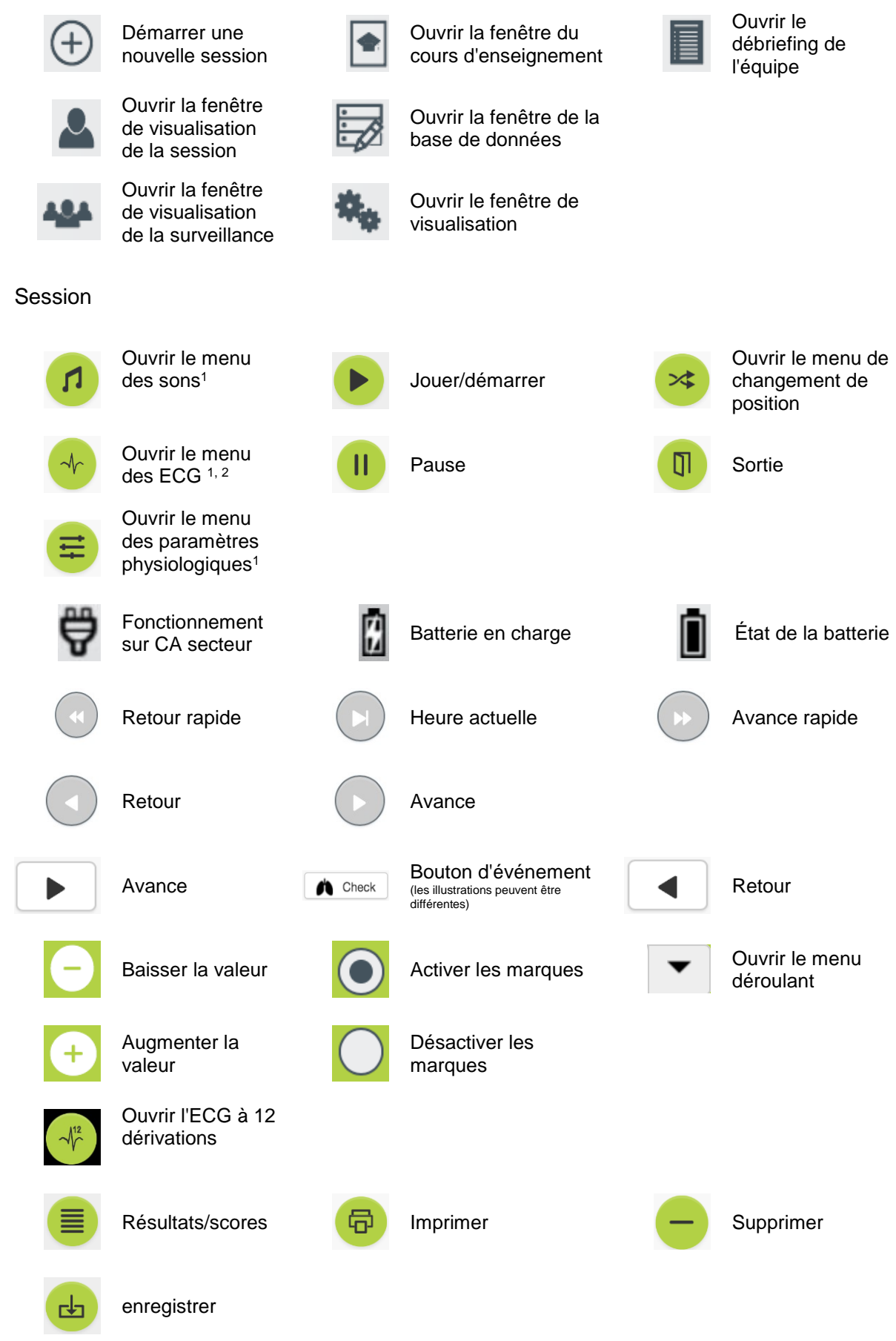

#### Configuration/base de données

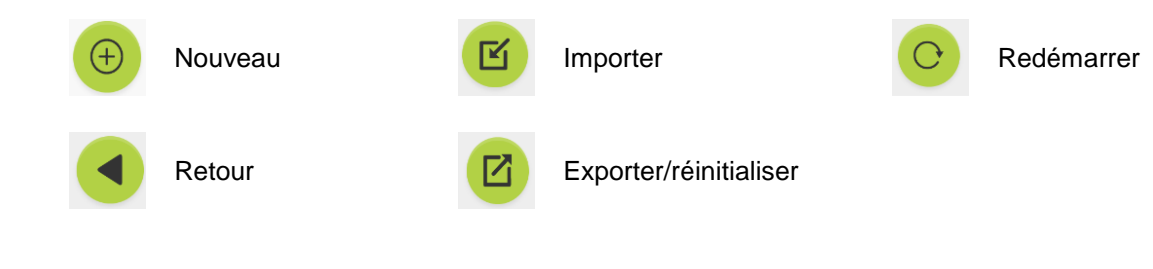

#### <sup>1</sup>AmbuMan Advanced

<sup>2</sup>AmbuMan Defib

# <span id="page-5-0"></span>**4 Prise en main**

Pour la mise en route du Ambu Manikin Management Module, suivez les étapes ci-dessous :

- 1. Mettez le mannequin sous tension en appuyant brièvement sur le bouton marche/arrêt situé dans la partie inférieure du torse.
- 2. Connectez votre dispositif informatique au mannequin par l'intermédiaire du réseau local sans fil (WLAN) ou en utilisant un câble réseau.

Lors de l'utilisation du réseau local sans fil, connectez-vous au réseau « AmbuW », aucun mot de passe n'est requis.

- 3. Ouvrez l'un des navigateurs Web mentionnés à la section 2.2
- 4. Saisissez « http://Ambu.login » dans le champ adresse du navigateur Web.

Si le navigateur Web n'accepte pas « http://Ambu.login », saisissez l'adresse IP « 192.168.1.1 »

- 5. L'écran de démarrage du Ambu Manikin Management Module est chargé et vous pouvez choisir :
	- « Session contrôlée » (pour de plus amples informations, reportez-vous à la section 5)
	- « Mode de visualisation »" (pour de plus amples informations, reportez-vous à la section 6)
	- « Auto-formation » (pour de plus amples informations, reportez-vous à la section 7)
- 6. Cliquez sur le bouton du mode souhaité pour démarrer votre session.

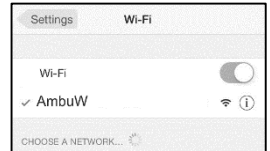

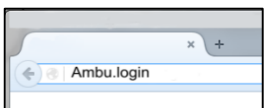

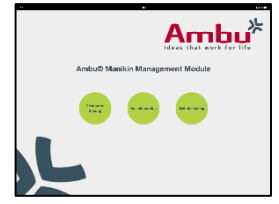

# <span id="page-6-0"></span>**5 Session contrôlée**

La session contrôlée est prévue pour une utilisation par un instructeur de formation.

La page affiche séparément le menu des applications sur le côté gauche  $(0)$  et la zone fonctionnelle sur le côté droit  $(0)$ .

Le menu des applications se redimensionne automatiquement pour permettre un affichage optimal de la zone fonctionnelle. Si le dispositif informatique est orienté pour un affichage vertical, le menu n'affiche que les icônes.

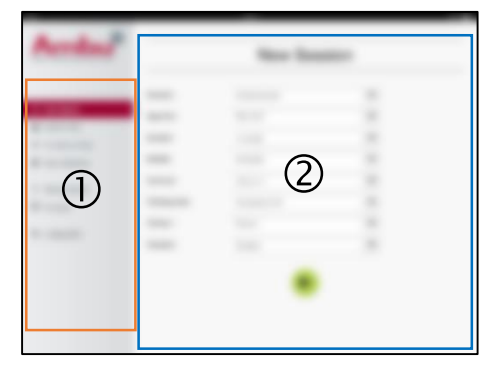

Des explications complémentaires sont disponibles dans les sections 5.1 à 5.7.

### <span id="page-6-1"></span>**5.1 Nouvelle session**

La fenêtre de nouvelle session vous permet de sélectionner les paramètres de sessions de formation planifiées.

Les possibilités de sélection suivantes sont disponibles dans les menus déroulants :

**Scénario** 

Scénario est un algorithme prédéfini qui permet au mannequin de réagir automatiquement aux actions des personnes formées.

- Algorithme

L'algorithme est défini par les directives de réanimation. Il précise les valeurs recommandées pour la réanimation.

**Durée** 

Sélectionnez la durée de la session planifiée.

- Mannequin Sélectionnez le mannequin à utiliser pour la session.
- **Instructeur** Sélectionnez l'instructeur dans la liste.
- Mode de formation Sélectionnez le mode de la session planifiée.
- Personnes formées Sélectionnez les personnes formées dans le menu déroulant ou saisissez leur nom dans les zones de texte.

Quand tous les paramètres sont sélectionnés, appuyez sur le bouton Lecture pour aller à « *affichage de la session* ».

Remarque. Si la session est toujours active ou si elle n'a pas été fermée, aucun mannequin ne peut être sélectionné.

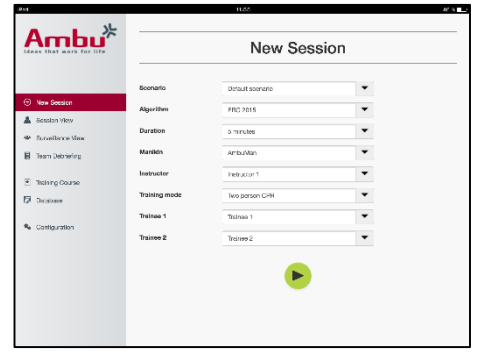

160

# <span id="page-7-0"></span>**5.2 Affichage de la session**

Les fenêtres « *Affichage de la session* » sont divisées en plusieurs zones fonctionnelles et informationnelles qui sont décrites ci-dessous.

Remarque : Les zones et les fonctions disponibles dépendent du modèle de mannequin.

### <span id="page-7-1"></span>**5.2.1 Sélection du mannequin**

Le bouton afficher le nom du mannequin. L'icône devant le nom du mannequin affiche l'état de la batterie, si le mannequin se recharge ou s'il fonctionne sur CA secteur.

Si vous travaillez avec plusieurs mannequins en parallèle, vous pouvez appuyer sur le bouton Mannequin pour commuter vers l'action du mannequin sélectionné.

#### <span id="page-7-2"></span>**5.2.2 Menus fonctionnels**

Les menus fonctionnels vous permettent de modifier le comportement du mannequin et de mettre à jour le scénario au cours d'une session en cours.

#### **5.2.2.1 Menu des sons**

Le menu des sons vous permet de faire lire des sons par le mannequin.

- Ouvrez le menu des sons en cliquant sur le bouton de menu des sons
- Cliquez sur le bouton du menu déroulant pour sélectionner le son adéquat.
- Une fois la sélection faite, appuyez sur le bouton Lecture pour faire lire le son par le mannequin.
- Pour arrêter le son, appuyez sur le bouton Pause.
- Pour modifier le volume du son en lecture, utilisez les touches « +» ou « ».

La modification de volume est prise en compte automatiquement. Il n'est pas nécessaire de cliquer à nouveau sur le bouton Lecture.

Pour cacher le menu Son, cliquer sur le bouton du menu Son.

Remarque. La fréquence des fichiers audio n'est pas directement liée aux valeurs physiologiques. Si la fréquence respiratoire est modifiée manuellement, le son lu peut ne pas correspondre à la fréquence respiratoire. Dans ce cas, le fichier audio avec la fréquence correcte doit être sélectionnée.

#### **5.2.2.2 Menu ECG**

Le menu ECG vous permet de lire ou de modifier les signaux ECG générés dans le mannequin. Ouvrez le menu ECG en cliquant sur le bouton de menu ECG

Cliquez sur le bouton du menu déroulant pour sélectionner le signal ECG adéquat.

Une fois la sélection faite, appuyez sur le bouton Lecture pour activer le signal ECG dans le mannequin.

Pour modifier la fréquence ou l'amplitude du signal ECG, utilisez les boutons « + » ou  $\mathbb{R}$  - ».

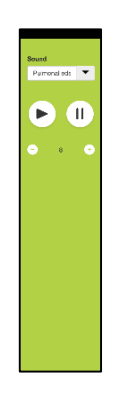

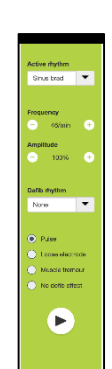

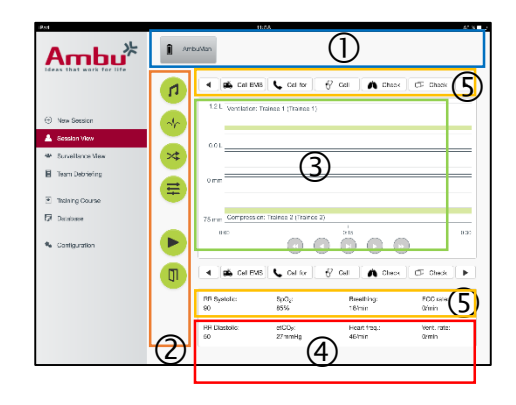

Remarque. Certaines simulations d'ECG peuvent être fausses d'un point de vue physiologique lorsque la fréquence est modifiée. Dans ces cas-là, sélectionnez le signal ECG correct dans le menu déroulant (p. ex. flutter auriculaire).

Défibrillation/cardioversion :

Si nécessaire, le signal ECG peut être modifié automatiquement après une défibrillation :

- Sélectionnez le nouveau signal ECG dans le menu déroulant.
- Activez la modification en appuyant sur le bouton Lecture.
- Pour contourner la modification automatique du signal ECG après defibrillation/cardioversion, activez la coche dans la sélection « pas d'effet de défibrillation ».

#### Pouls carotidien :

Si un signal ECG avec pouls est sélectionné, le pouls est automatiquement généré dans le mannequin.

Pour le désactiver, retirez la coche de la sélection.

#### Artéfacts d'ECG :

Le système permet de simuler les artefacts « tremblement musculaire » ou « électrode défaillante » et de les ajouter au signal ECG.

Pour activer/désactiver un artéfact, placez ou retirez la coche de la sélection.

pour cacher le menu ECG, cliquez sur le bouton du menu ECG

#### **5.2.2.3 Menu Permutation utilisateurs**

Le Ambu Manikin Management Module évalue l'action des personnes formées au cours de la session.

Afin d'obtenir une évaluation individuelle pour chaque personne formée, l'instructeur doit intervertir la position des personnes formées au cours de la session :

- Ouvrez le menu Permutation utilisateurs et cliquez sur le bouton du menu de modification.
- Sélectionnez les 2 personnes formées qui vont permuter de position
- Activez la modification en appuyant sur le bouton « Lecture ».

Pour cacher le menu de permutation des personnes formées, appuyez sur le menu Permutation utilisateurs

#### **5.2.2.4 Menu des paramètres physiologiques**

Le mannequin peut afficher les paramètres physiologiques dans l'affichage instructeur, le mode d'affichage ou le monitoring patient.

Les paramètres physiologiques sont liés à l'ECG sélectionné.

- Pour modifier les valeurs physiologiques, ouvrez le menu Physiologie en appuyant sur le bouton du menu.
- Pour modifier les valeurs, utilisez les boutons « + » ou « ».

Pour cacher le menu Valeur physiologique, cliquez sur le bouton du menu.

#### **5.2.2.5 Lecture/pause de la session**

Pour démarrer la session, cliquez sur le bouton « lecture ».

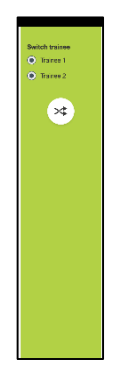

Pour mettre la session en pause, cliquez sur le bouton « pause ».

#### **5.2.2.6 Quitter la session**

Pour annuler, quitter ou stopper une session avant que la durée sélectionnée soit atteinte, cliquez sur le bouton « Quitter ».

#### <span id="page-9-0"></span>**5.2.3 Graphique des performances**

Le graphique des performances montre les performances atteintes par les personnes formées.

le graphique du haut correspond à la ventilation, celui du milieu à l'ECG, tandis que celui du bas représente la compression.

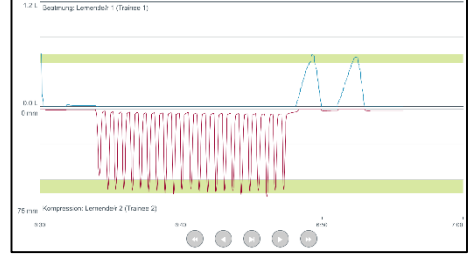

Si une compression est effectuée avec une mauvaise position de la main ou un gonflement de l'estomac, un « X » est visible sur les graphiques.

Le type d'affichage peut être modifié dans la configuration, reportez-vous à la section 5.7.1.

Si des événements manuels sont sélectionnés, l'icône correspondante est visible sur le graphique pour la personne formée sélectionnée.

Pour faire défiler les graphiques, on peut utiliser les boutons Avance et Retour.

#### <span id="page-9-1"></span>**5.2.4 Valeurs physiologiques**

Les valeurs physiologiques sélectionnées sont affichées dans le champ en bas de l'écran.

En plus des valeurs physiologiques, la compression et la fréquence de la ventilation effectuées par les personnes formées sont affichées en temps réel.

#### <span id="page-9-2"></span>**5.2.5 Sélection des événements**

Le système permet à l'instructeur d'ajouter des événements à **de la calles de la Calliforme** de la contex de la contex de la contex de la contex de la contex de la context de la context de la context de la context de la co la session que le mannequin ne peut pas automatiquement détecter.

Pour ajouter l'événement requis, cliquez sur le bouton Événement pour la personne formée qui a effectué l'action.

Pour faire défiler les événements, cliquez sur le bouton de défilement sur le côté gauche ou droit.

# <span id="page-10-0"></span>**5.3 Affichage de la surveillance**

Lorsque plusieurs mannequins sont utilisés en parallèle, l'affichage de la surveillance peut être utilisé pour visualiser la performance de tous les mannequins.

Pour faire des modifications, reportez-vous à la section 5.2 :

- Sélectionnez les mannequins requis en cliquant sur le bouton Mannequin en haut.
- Cliquez sur le bouton fonctionnel adéquat

Les modifications sont faites automatiquement sur tous les mannequins sélectionnés.

# <span id="page-10-1"></span>**5.4 Résultats de la formation**

Une fois que la session est terminée, les résultats finaux sont disponibles

La page des résultats réels donne une vue d'ensemble sur la session sélectionnée et sur les performances atteintes.

Les performances de chaque personne formée sont indiquées dans le tableau.

Les résultats peuvent être imprimés, sauvegardés ou supprimés en cliquant sur le bouton correspondant.

Remarque. Le choix des valeurs affichées dans les résultats de la formation peut être modifié dans la configuration. Reportez-vous à la section 5.7.3/

### <span id="page-10-2"></span>**5.5 Formation**

La section Formation permet à l'instructeur de configurer et de préparer une session de formation en avance, afin de gagner du temps le jour de la formation.

Dans Formation, tous les paramètres sont enregistrés. L'instructeur peut ainsi démarrer la session sans tâches supplémentaires.

Pour créer une nouvelle formation :

- Cliquez sur l'onglet « Ajouter »
- Sélectionnez les paramètres de formation dans le menu déroulant.
- Sélectionnez les personnes formées dans le menu déroulant ou saisissez les noms dans la zone de texte.

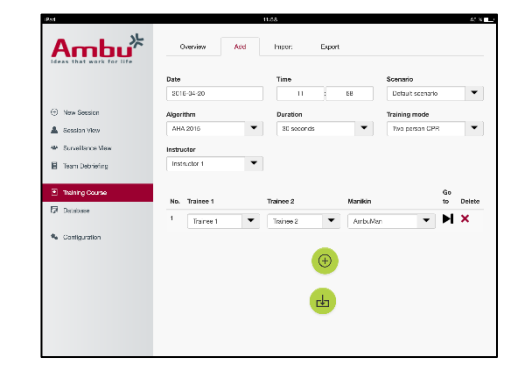

- Cliquez sur le bouton « +» pour créer une nouvelle session de formation.
- Une fois que tous les noms sont saisis, cliquez sur le bouton « enregistrer »

Sous l'onglet Vue d'ensemble, la formation est disponible et les sessions peuvent être commencées en cliquant sur le bouton Lecture.

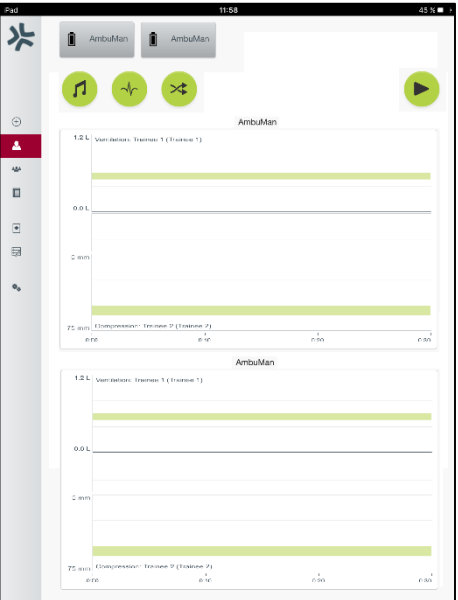

Une formation peut être créée sans utilisation d'un mannequin. Pour cela, un modèle csv peut être exporté du mannequin, puis l'on crée la formation à partir de ce fichier qui est ensuite exporté vers le mannequin.

Remarque. Pour créer une formation sans le mannequin, les identifiants des différents paramètres doivent être connus. /Les identifiants de tous les paramètres peuvent être affichés, reportez-vous à la section 5.7.1.

# <span id="page-11-0"></span>**5.6 Base de données**

La section Base de données est conçue de la même façon pour toutes les entrées.

La page de vue d'ensemble donne un vue d'ensemble sur les entrées chargées dans le mannequin.

La page Ajouter permet le rajout d'une entrée ou la modification d'une entrée existante vers le mannequin.

Pour ajouter une entrée, suivez l'affichage sur l'écran et cliquez sur le bouton Enregistrer à la fin.

La page d'importation permet d'importer d'importer dans le mannequin des entrées à partir du dispositif informatique.

Pour importer un fichier vers le mannequin :

- Cliquez sur le bouton Naviguer et sélectionnez le fichier sur le dispositif informatique.
- Cliquez sur le bouton Importation pour télécharger l'entrée vers le mannequin.

La page d'exportation permet d'exporter des entrées uniques ou multiples vers le dispositif informatique.

Pour exporter un fichier à partir du mannequin :

- Sélectionnez l'entrée ou les entrées à exporter
- Cliquez sur le bouton Exportation.
- Sélectionnez la dossier sur le dispositif informatique pour enregistrer l'entrée dans le dispositif.

#### <span id="page-11-1"></span>**5.6.1 Scénario**

Un scénario est un algorithme prédéfini qui permet au mannequin de réagir automatiquement aux actions effectuées.

Un scénario se compose du l'état actuel de fonctionnement du mannequin, d'une action qui doit être effectuée et de l'état futur que le mannequin doit adopter après l'action.

Pour créer un nouveau scénario, les étapes suivantes sont nécessaires.

- 1. Préparez le scénario et décidez des séquences d'actions à faire sur le mannequin.
- 2. Saisissez le nom et la description du scénario.
- 3. Cliquez sur le bouton « Ajouter » pour insérer un état.
- 4. Saisissez le nom de l'état, p. ex. « démarrage ».

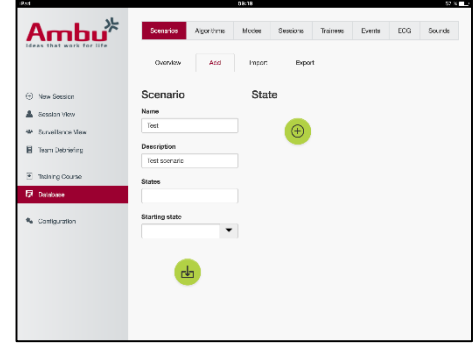

- 5. Sélectionnez les paramètres pour cet état.
- 6. Cliquez sur le bouton « ajouter » pour ajouter au scénario le nouvel état créé.
- 7. Créez ensuite les états restants que le scénario doit comporter.
- 8. Une fois que tous les états sont terminés, continuez pour ajouter les actions requises dans chacun des états.
- 9. Sélectionnez le premier état et cliquez sur le bouton « ajouter » une action.
- 10. Saisissez le nom de l'action pour une meilleure vue d'ensemble.
- 11. Sélectionnez l'alarme (l'action) dans le menu déroulant et indiquez la valeur de l'alarme
- 12. Enfin, sélectionnez le nouvel état.
- 13. Créez à présent les actions restantes pour les différents états.
- 14. En dernier lieu, sélectionnez l'état au démarrage dans le menu déroulant et cliquez sur le bouton « enregistrer » pour télécharger le scénario dans le mannequin.

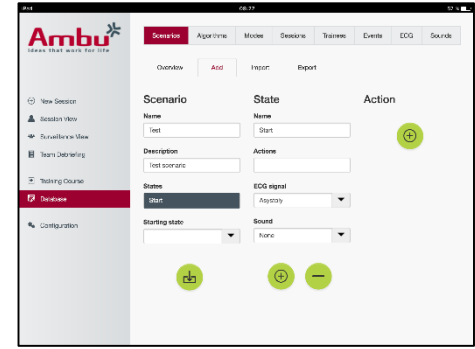

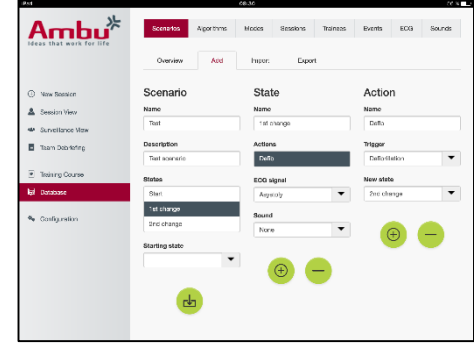

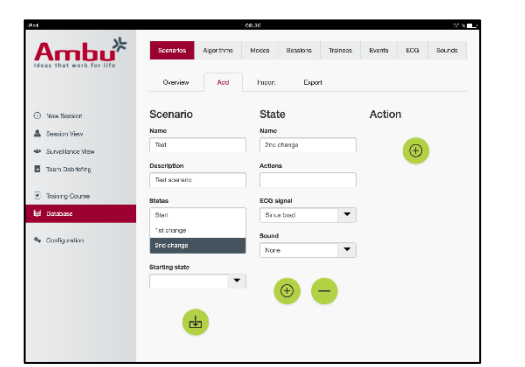

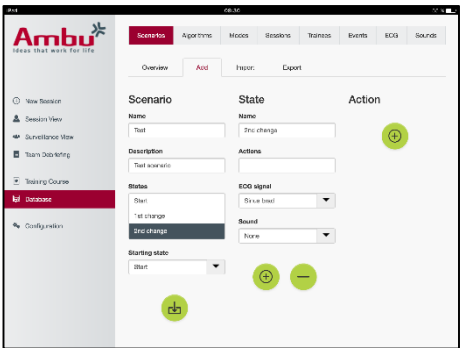

Un scénario peut être créé sans utilisation d'un mannequin. Pour cela, un modèle csv peut être exporté du mannequin, puis l'on crée le scénario à partir de ce fichier qui est ensuite exporté vers le mannequin.

Remarque. Pour créer un scénario sans le mannequin, les identifiants des différents paramètres doivent être connus. /Les identifiants de tous les paramètres peuvent être affichés, reportez-vous à la section 5.7.1.

#### <span id="page-12-0"></span>**5.6.2 Algorithme**

L'onglet Algorithme constitue la base de l'évaluation, car il définit les valeurs correctes pour les actions à effectuer.

Les algorithmes prédéfinis sont conformes aux directives 2015 les plus récentes de RCP.

Lors de la création de nouveaux algorithmes, remplissez les champs et cliquez sur le bouton enregistrer.

#### <span id="page-13-0"></span>**5.6.3 Modes**

L'onglet Mode décrit le type de formation à effectuer et le nombre de personnes participant à la formation.

#### <span id="page-13-1"></span>**5.6.4 Sessions**

L'onglet Session donne une vue d'ensemble des sessions enregistrées dans le mannequin.

Les sessions peuvent être réouvertes pour visualiser la performance.

Remarque : Le contenu d'une session enregistrée ne peut pas être modifié.

#### <span id="page-13-2"></span>**5.6.5 Personnes formées**

L'onglet Personnes formées donne une vue d'ensemble des personnes formées enregistrées dans le mannequin.

Lors de la modification d'une personne formée dans la base de données, elle peut être sélectionnée si la personne formée est également un instructeur.

#### <span id="page-13-3"></span>**5.6.6 Évènements**

L'onglet Événement donne une vue d'ensemble des événements enregistrés dans le mannequin.

Lors de l'ajout ou de la modification d'un événement, l'icône à afficher peut être sélectionnée.

Si l'icône requise n'est pas disponible, une nouvelle icône peut être téléchargée dans le mannequin.

Lorsque vous êtes prêt, appuyez sur le bouton « Enregistrer »

Les icônes doivent être au format PNG et leurs dimensions doivent être de 20 x 20 pixels.

### <span id="page-13-4"></span>**5.6.7 ECG**

L'onglet ECG donne une vue d'ensemble des ECG enregistrés dans le mannequin.

Un modèle peut être téléchargé des mannequins pour créer un nouveau signal ECG. Le modèle contient une description des valeurs d'entrée nécessaires. Dans le modèle, chaque ligne correspond à 0,02 seconde. Chaque point de données correspond à

une amplitude de signal ECG de 0,172 mV.

Les signaux ECG existants peuvent être modifiés en exportant le signal du mannequin, puis en modifiant le signal et en l'important vers le mannequin.

#### <span id="page-13-5"></span>**5.6.8 Fichier audio**

L'onglet Son donne une vue d'ensemble des sons enregistrés dans le mannequin.

De nouveaux sons peuvent être téléchargés dans les mannequins.

Les fichiers audio doivent être au format WAV (8MHz, mono, 16-Bit, libsndfile: waveform audio, a-Law 8Bit PCM (ITU-T G.711)) et ne pas faire plus de 3 Mo.

### <span id="page-14-0"></span>**5.7 Configuration**

L'information de format affichée dans une session peut être configurée selon les besoins personnels.

Remarque : La configuration ne peut pas être modifiée quand une session est active.

Certaines fonctions ou boutons ne sont disponibles que sur certains modèles de mannequins.

La configuration du réseau ne peut pas être modifiée dans cette section. Pour modifier la configuration du réseau, reportez-vous à la section 8.

#### <span id="page-14-1"></span>**5.7.1 Écran**

La vue affichage correspond à ce que voit l'instructeur sur le dispositif informatique. La vue peut être configurée pour afficher les paramètres pertinents, selon les besoins personnels.

Pour modifier la configuration, activez ou désactivez la coche correspondante.

Lorsque vous avez terminé, appuyez sur le bouton « enregistrer » pour conserver les paramètres.

#### <span id="page-14-2"></span>**5.7.2 Mode d'affichage**

Le mode d'affichage est une vue d'affichage secondaire qui peut être utilisée par les personnes formées, conformément à la description à la section 6.

L'instructeur peut sélectionner si la vue peut être disponible ou non en général et les informations qui seront affichées.

Pour modifier la configuration, activez ou désactivez la coche correspondante.

Lorsque vous avez terminé, appuyez sur le bouton « enregistrer » pour conserver les paramètres.

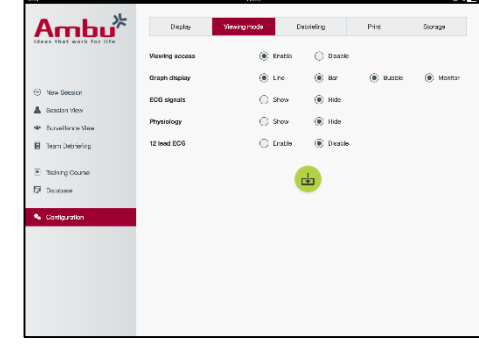

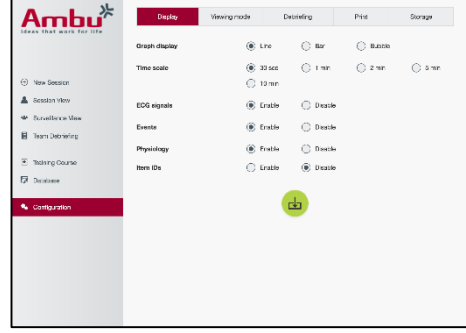

### <span id="page-15-0"></span>**5.7.3 Débriefing**

La section Débriefing montre tous les paramètres qui peuvent être affichés pour l'évaluation de la session.

L'instructeur peut sélectionner quels paramètres sont importants pour l'évaluation selon ses propres besoins personnels.

De plus, l'instructeur peut modifier la tolérance du l'algorithme sélectionné afin de permettre une vue plus détaillée faisant ressortir l'écart entre la performance et les recommandations.

Modifier les tolérances modifiera les couleurs des paramètres du débriefing et celles de l'affichage par barres ou par bulles.

Pour modifier la configuration, activez ou désactivez la coche correspondante.

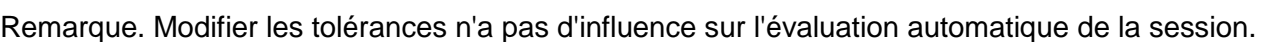

Lorsque vous avez terminé, appuyez sur le bouton « enregistrer » pour conserver les paramètres.

#### <span id="page-15-1"></span>**5.7.4 Imprimer**

La section Imprimer montre tous les paramètres qui peuvent être imprimés pour l'évaluation de la session.

L'instructeur peut sélectionner quels paramètres sont importants pour l'évaluation selon ses propres besoins personnels.

Pour modifier la configuration, activez ou désactivez la coche correspondante.

De plus, l'instructeur peut activer ou désactiver l'en-tête de l'impression.

Un logo personnel peut être ajouté à l'impression. Ce logo personnel est imprimé dans le coin en haut à gauche sur l'impression.

Pour télécharger un logo personnel, cliquez sur le bouton Navigation et sélectionnez le fichier du logo.

Le fichier du logo doit être au format PNG et ses dimensions ne doivent pas excéder 300 x 100 pixels.

#### <span id="page-15-2"></span>**5.7.5 Stockage**

La section Stockage affiche la quantité de stockage dans le mannequin utilisée et la quantité restante.

Les mannequins peuvent être configurés pour utiliser un stockage de données externe.

la fonctionnalité de stockage de données externes est basée sur un protocole WebDAV (Webbased Distributed Authoring and Versioning) activé dans le mannequin. Pour utiliser ce service, une application de serveur WebDAV doit être installé sur l'ordinateur ou le service.

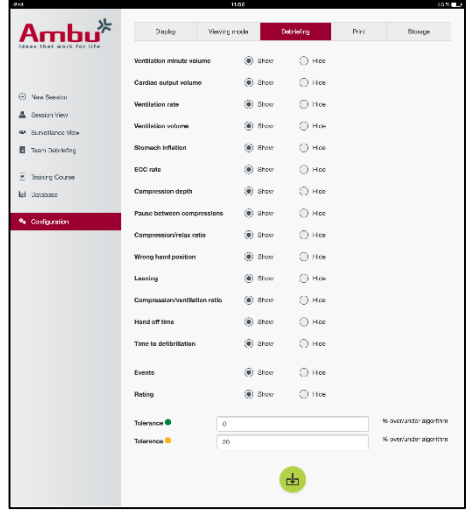

Remarque : Il est fortement recommandé que seul du personnel informatique expérimenté effectue l'installation et configure le serveur WebDAV et le mannequin. Une installation et une configuration incorrectes du serveur peuvent entraîner des dysfonctionnements du mannequin.

S'il n'y a pas d'accès au mannequin après avoir sélectionné le stockage externe, c'est que les paramètres dans le mannequin, la configuration ou l'installation du serveur est incorrecte. Une réinitialisation matérielle à l'aide du bouton Réinitialisation telle que décrite dans le mode d'emploi du mannequin doit être effectué.

# <span id="page-16-0"></span>**6 Mode d'affichage**

Le mode d'affichage permet un accès au mannequin à partir d'un autre dispositif informatique pour visualiser les action effectuées.

Pour accéder au mode d'affichage :

- connectez le dispositif informatique au même réseau que celui du mannequin.
- Ouvrez l'un des navigateurs Web mentionnés à la section 2.2
- Saisissez « http://Ambu.login » dans le champ adresse du navigateur Web. Si le navigateur Web n'accepte pas « http://Ambu.login », saisissez l'adresse IP « 192.168.1.1 »
- Cliquez sur le bouton « Mode d'affichage » pour démarrer.
- Sélectionnez le mannequin auquel vous souhaitez accéder.
- Sélectionnez le type de graphique que vous souhaitez visualiser.

### <span id="page-16-1"></span>**6.1 Affichage graphique en mode d'affichage**

Le mode d'affichage peut être configuré pour afficher différents graphiques et affichages.

Pour de plus amples informations sur la façon de modifier l'affichage, reportez-vous à la section 5.7.2.

#### <span id="page-16-2"></span>**6.2 Graphique linéaire :**

L'affichage du graphique linéaire correspond à une courbe continue pour les ventilations et les compressions effectuées.

Le graphique du haut correspond à la ventilation, tandis que celui du bas correspond à la compression.

Si une ventilation est effectuée avec un gonflement de l'estomac ou une compression avec une mauvaise position de la main, un « X » est visible sur les graphiques.

Pour faire défiler les graphiques, on peut utiliser les boutons Avance et Retour.

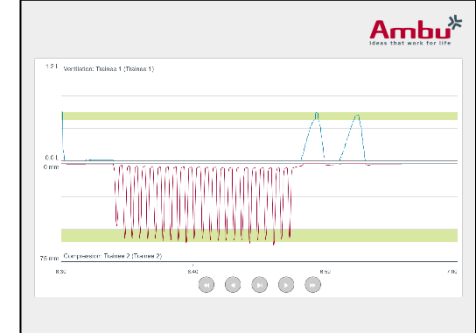

# <span id="page-17-0"></span>**6.3 Graphique à barres :**

L'affichage du graphique là barres correspond à un graphique à barres continu pour les ventilations et les compressions effectuées.

Le graphique du haut correspond à la ventilation, tandis que celui du bas correspond à la compression.

Si une ventilation est effectuée avec un gonflement de l'estomac ou une compression avec une mauvaise position de la main, un « X » est visible sur les graphiques.

Pour faire défiler les graphiques, on peut utiliser les boutons Avance et Retour.

# <span id="page-17-1"></span>**6.4 Bulles :**

L'affichage en bulles montre les ventilations et les compressions sous forme de bulles.

La ventilation est affichée sur la partie droite, tandis que la compression est affichée sur la partie gauche.

Les bulles sont vertes lorsque les ventilations et les compressions ont été effectuées conformément à l'algorithme sélectionné. Dans le cas contraire, las bulles sont rouges.

La valeur à l'intérieur de la bulle montre la compression/ventilation effectuée.

Si une ventilation est effectuée avec un gonflement de l'estomac ou une compression avec une mauvaise position de la main, un « X » est visible.

# <span id="page-17-2"></span>**6.5 Monitoring patient :**

Le Monitoring patient affiche les performances de la personne formée sous forme de monitoring patient simulé.

Le graphique du haut affiche l'ECG sélectionné, tandis que celui du bas affiche la courbe de capnographie.

Pour afficher un ECG à 12 dérivations, cliquez sur le bouton ECG 12 dérivations.

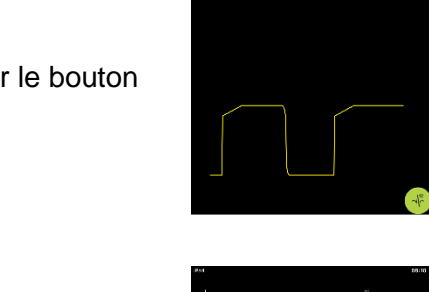

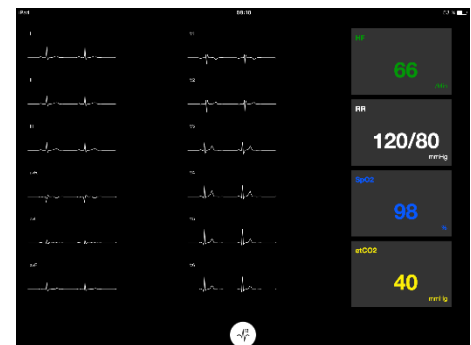

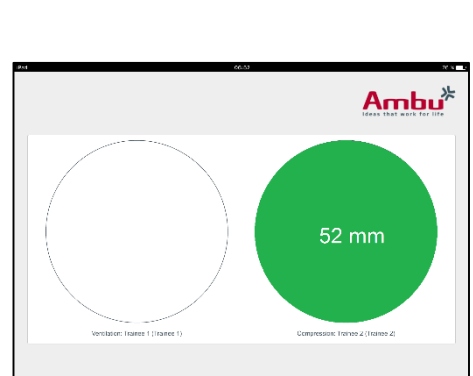

 $\bullet$   $\bullet$   $\bullet$   $\bullet$   $\bullet$ 

 $Ambu<sup>*</sup>$ 

120/80

40

# <span id="page-18-0"></span>**7 Autoformation**

Le mode Auto-formation est utilisé pour une formation individuelle sur la RCP sans instructeur.

Dans le mode auto-formation, la personne formée peut effectuer une formation sur la RCP et obtiendra un résultat en fin de formation.

L'affichage de la performance peut être effectuée sous forme de graphique linéaire ou à barres ou sous forme de bulles.

Pour configurer le mode d'auto-formation, reportez-vous à la section 8.4.

Remarque : Le mode d'auto-formation n'est pas disponible sur le modèle de mannequin AmbuMan Advanced .

Pour accéder au mode d'auto-formation

- connectez le dispositif informatique au même réseau que celui du mannequin.
- Ouvrez l'un des navigateurs Web mentionnés à la section 2.2
- Saisissez « http://Ambu.login » dans le champ adresse du navigateur Web. Si le navigateur Web n'accepte pas « http://Ambu.login », saisissez l'adresse IP « 192.168.1.1 »
- Cliquez sur le bouton « auto-formation » pour démarrer.

Le Ambu Manikin Management Module affiche à présent l'écran de démarrage de l'auto-formation.

Les personnes formées doivent saisir leur nom.

Pour commencer la formation, cliquez sur « démarrer ».

La personne formée dispose alors de 10 secondes pour rejoindre le mannequin.

Le système affiche un compte à rebours jusqu'au démarrage de la session.

Une fois que la session est terminée, le Ambu Manikin Management Module affiche automatiquement les résultats de la formation.

La personne formée peut alors passer en revue sa performance.

Lorsque la session est terminée, la personne formée dispose des options suivantes :

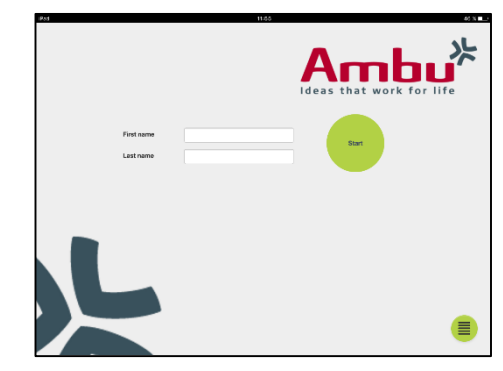

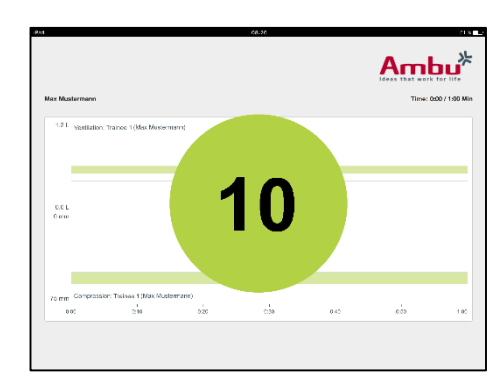

Imprimer :

Pour imprimer les résultats, la personne formée doit cliquer sur le bouton d'impression.

Enregistrer :

Pour enregistrer les données, la personne formée doit cliquer sur les bouton « enregistrer ».

Supprimer : Pour sortir de la session, la personne formée doit cliquer sur le bouton Supprimer.

Un message d'alerte s'affiche, il doit être confirmé.

Remarque. Si une session est supprimée, aucune donnée ne peut être restaurée.

<span id="page-19-0"></span>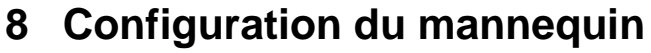

La configuration générale du mannequin peut être adaptée aux préférences personnelles.

Pour accéder à la configuration, suivez les étapes ci-dessous :

- 1. Mettre le mannequin sous tension.
- 2. Connectez votre dispositif au mannequin par l'intermédiaire du réseau local sans fil (WLAN) ou en utilisant un câble réseau. Lors de l'utilisation du réseau local sans fil, connectez-vous au réseau « AmbuW ». Aucun mot de passe n'est requis.
- 3. Ouvrez l'un des navigateurs Web mentionnés à la section 2.2
- 4. Saisissez « http://Ambu.login/config » dans le champ adresse du navigateur Web. Si le navigateur Web n'accepte pas « http://Ambu.login/config », saisissez l'adresse IP « 192.168.1.1/config »

#### <span id="page-19-1"></span>**8.1 Présentation**

La vue d'ensemble affiche la configuration réseau actuelle du mannequin.

Une description plus approfondie de la façon de procéder à des modifications de la configuration est exposée à la section  $8.2 - 8.6$ .

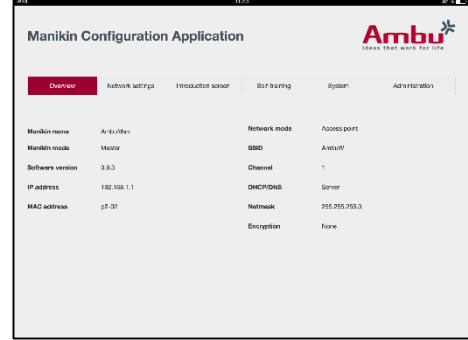

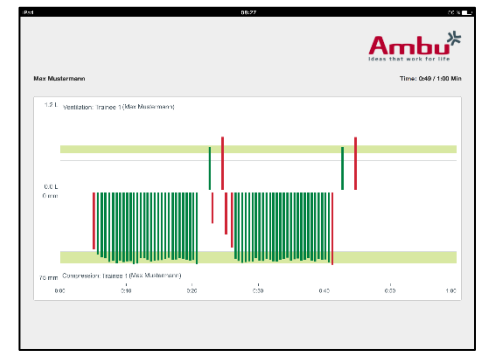

# <span id="page-20-0"></span>**8.2 Paramètres du réseau**

Les mannequins peuvent être connectés par LAN ou WLAN en utilisant un protocole TCP/IP.

Il est recommandé que seul du personnel informatique expérimenté effectue des modifications de la configuration du réseau.

Mode de réseau :

Selon l'infrastructure du réseau que vous souhaitez utiliser, le mannequin peut être utilisé pour :

- LAN, en cas de connexion par câble Ethernet
- *WLAN*, en cas de connexion par l'intermédiaire d'un réseau WiFi existant
- *Point d'accès,* si le mannequin doit créer un point d'accès sans fil

Selon le mode réseau sélectionné, sélectionnez le type DHCP/DNS :

- *Server*, si le mannequin doit assigner les adresses IP
- *Clien*t, si le mannequin doit recevoir l'adresse IP d'un serveur DHCP externe
- *Aucun*, si l'adresse IP sera assignée manuellement

Si le mannequin est configuré en WLAN ou en Point d'accès, le SSID peut être configuré selon les paramètres du réseau externe ou selon ses préférences personnelles.

Remarque : Si l'*adresse IP* ou le *domaine* sont changés, le nom de domaine saisi dans le champ adresse di navigateur doit être modifié en conséquence, pour accéder au mannequin.

Lorsque vous avez terminé, appuyez sur le bouton « enregistrer » pour conserver les paramètres.

#### <span id="page-20-1"></span>**8.2.1 Mannequin unique**

Lors de la configuration d'un mannequin unique, les paramètres par défaut n'ont pas besoin d'être modifiés.

Le mannequin qui est connecté au dispositif informatique doit être configuré comme mannequin « Maître ».

#### <span id="page-20-2"></span>**8.2.2 Mannequins multiples**

Lors de la configuration de mannequins multiples, les mannequins doivent être configurés avant la formation.

Le premier mannequin doit être configuré en tant que mannequin « Maître ». Ce mannequin sera celui qui commandera la session et la circulation des données de tous les autres mannequins. Pour de plus amples informations sur la façon de configurer le Maître, reportez-vous à la section 8.2.

Tous les autres mannequins ont besoin des paramètres suivants pour être configurés :

- *SSID*, doit être le même que pour le mannequin « Maître », reportez-vous à la section 8.2.
- *DHCP/DNS*, doit être configuré en tant que client, ou doit être assigné manuellement, reportez-vous à la section 8.2.
- Les mannequins doivent être configurés en tant qu'« esclaves », se reporter à la section 8.5.

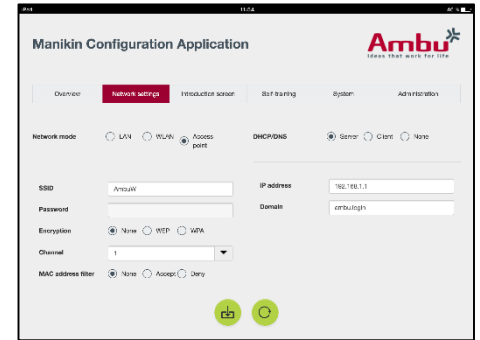

Remarque : Si l'intervalle SSID ou de l'adresse IP sur les mannequins « esclaves » ne correspond pas à celui du mannequin « Maître », les mannequins peuvent ne pas réussir à se connecter et ne pas fonctionner correctement.

### <span id="page-21-0"></span>**8.3 Écran de présentation**

La section de l'écran de présentation permet de modifier la disponibilité des différents modes, ou de mettre en place une protection par mot de passe pour accéder à l'écran d'accueil.

Pour désactiver la disponibilité de l'une des vues, cliquez sur le bouton de désactivation correspondant.

Si la session commandée, le mode de visualisation ou l'auto-formation doivent être protégés, un mot de passe peut être mis en place.

Remarque : Si vous avez oublié le mot de passe, il n'est pas possible d'accéder à la configuration du mannequin. Une réinitialisation matérielle à l'aide du bouton Réinitialisation telle que décrite dans le mode d'emploi du mannequin doit être effectué.

Lorsque vous avez terminé, appuyez sur le bouton « enregistrer » pour conserver les paramètres.

#### <span id="page-21-1"></span>**8.4 Autoformation**

La section d'auto-formation permet de préparer le mannequin au mode d'auto-formation.

Sélectionnez les paramètres de session requis et cliquez sur le bouton « enregistrer » pour sauvegarder les réglages.

### <span id="page-21-2"></span>**8.5 Système**

Dans la section Système les paramètres suivants peuvent être

Nom du mannequin :

Le nom du mannequin est le nom qui affiché pour identifier le mannequin en cours d'utilisation.

Le mode Mannequin peut être modifié pour configurer un mannequin pour le faire passer du monde mannequin unique à une session comportant plusieurs mannequins. Vous trouverez plus de détails dans les sections 8.2.1 et 8.2.2.

Protection par mot de passe

Si la configuration du mannequin doit être protégée, un mot de passe peut être mis en place.

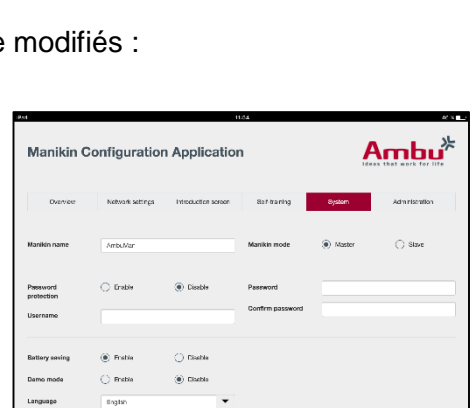

Œ.

**Manikin Configuration Application** 

 $\mathsf{Ambu}^{\!\star\!}$ 

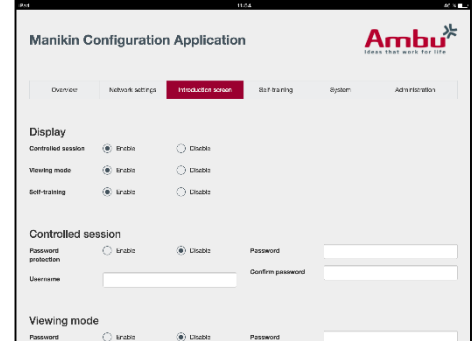

Remarque : Si vous avez oublié le mot de passe, il n'est pas possible d'accéder à la configuration du mannequin. Une réinitialisation matérielle à l'aide du bouton Réinitialisation telle que décrite dans le mode d'emploi du mannequin doit être effectué.

Économie de la batterie :

Si le mode économie de la batterie est activé, la mannequin se met hors tension au bout de 30 minutes sans session active.

Langue :

Pour modifier la langue de l'interface utilisateur, cliquez sur le bouton du menu déroulant et sélectionnez la langue requise.

Si la langue requise n'est pas disponible, un nouveau fichier de langue peut être téléchargé dans le mannequin, conformément à la description à la section 8.6.

Lorsque vous avez terminé, appuyez sur le bouton « enregistrer » pour conserver les paramètres.

### <span id="page-22-0"></span>**8.6 Administration**

La section administration permet de télécharger de nouvelles langues, d'effectuer une mise à jour du système ou de faire une réinitialisation du logiciel.

Pour télécharger une nouvelle langue, cliquez sur « Naviguer » et sélectionnez le fichier de langue. Cliquez sur le bouton « télécharger » pour télécharger le fichier vers le mannequin.

Si un nouveau fichier de langue doit être créé, un modèle peut être téléchargé à partir du mannequin.

Pour télécharger un fichier de mise à jour du système, cliquez sur « Naviguer » et sélectionnez le fichier de mise à jour du système. Cliquez sur le bouton « télécharger » pour télécharger le fichier vers le mannequin.

Pour effectuer une réinitialisation du logiciel, cliquez sur le bouton « Réinitialiser ».

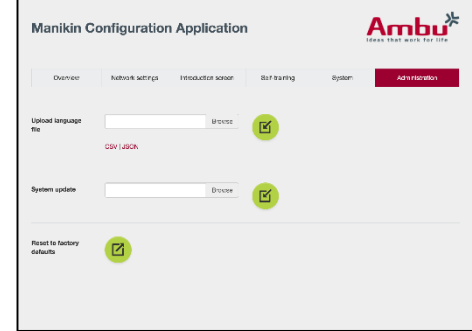

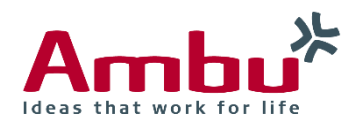

#### **Ambu A/S**

Baltorpbakken 13 DK -2750 Ballerup Denmark T +45 72 25 20 00 F +45 72 25 20 50 www.ambu.com